## **バッジの活用例 ~メール署名/SNS~**

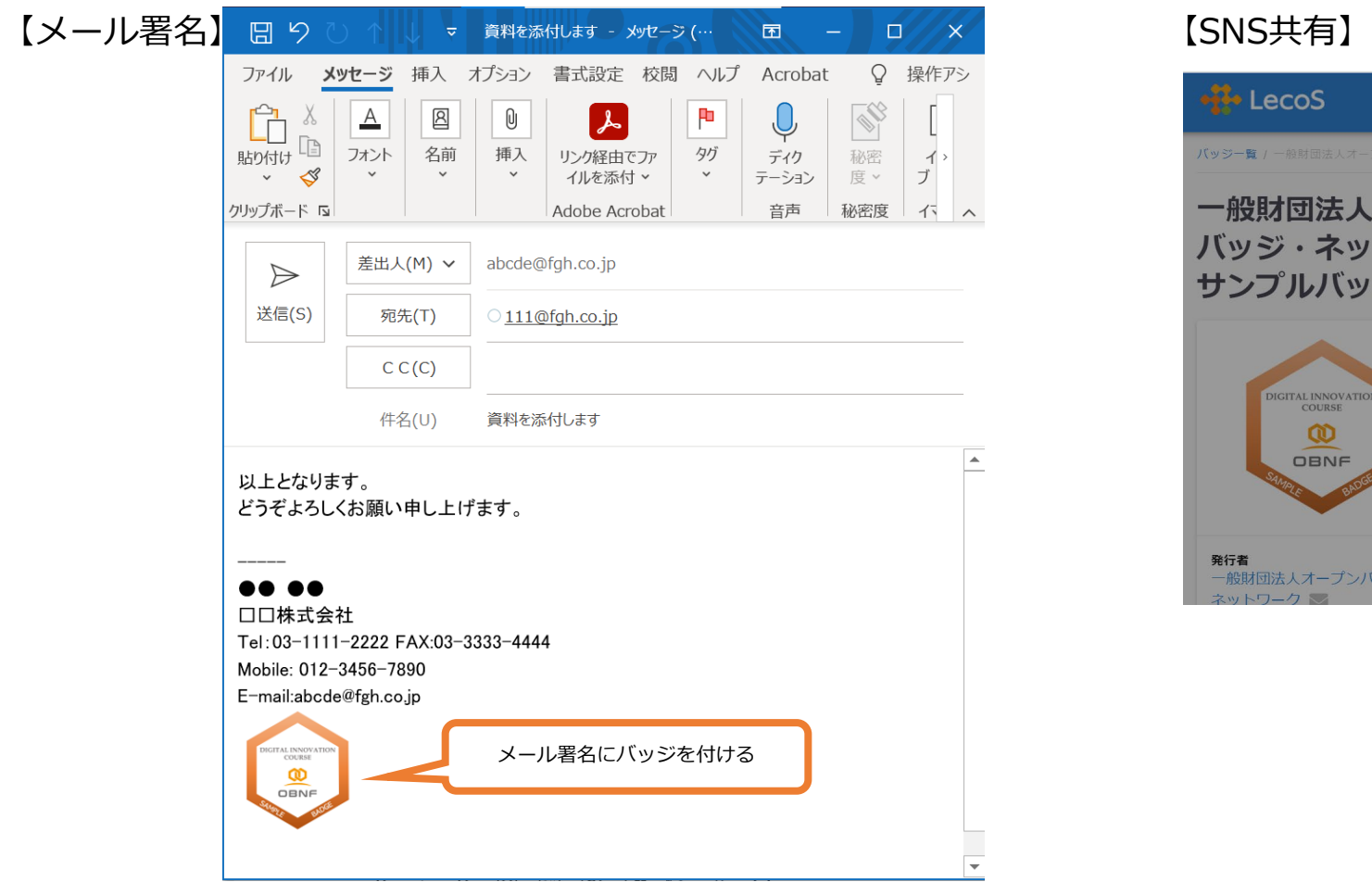

バッジ画像をクリックすると、内容を説明する「メタデータ」を表示できます。 詳しい設定手順は、次の動画と次ページをご覧ください。

<https://youtu.be/VQb6jVwOtyA>:メール署名にバッジを貼る方法 (outlook) <https://youtu.be/Di8F7dR6TDo>:メール署名にバッジを貼る方法 (Gmail)

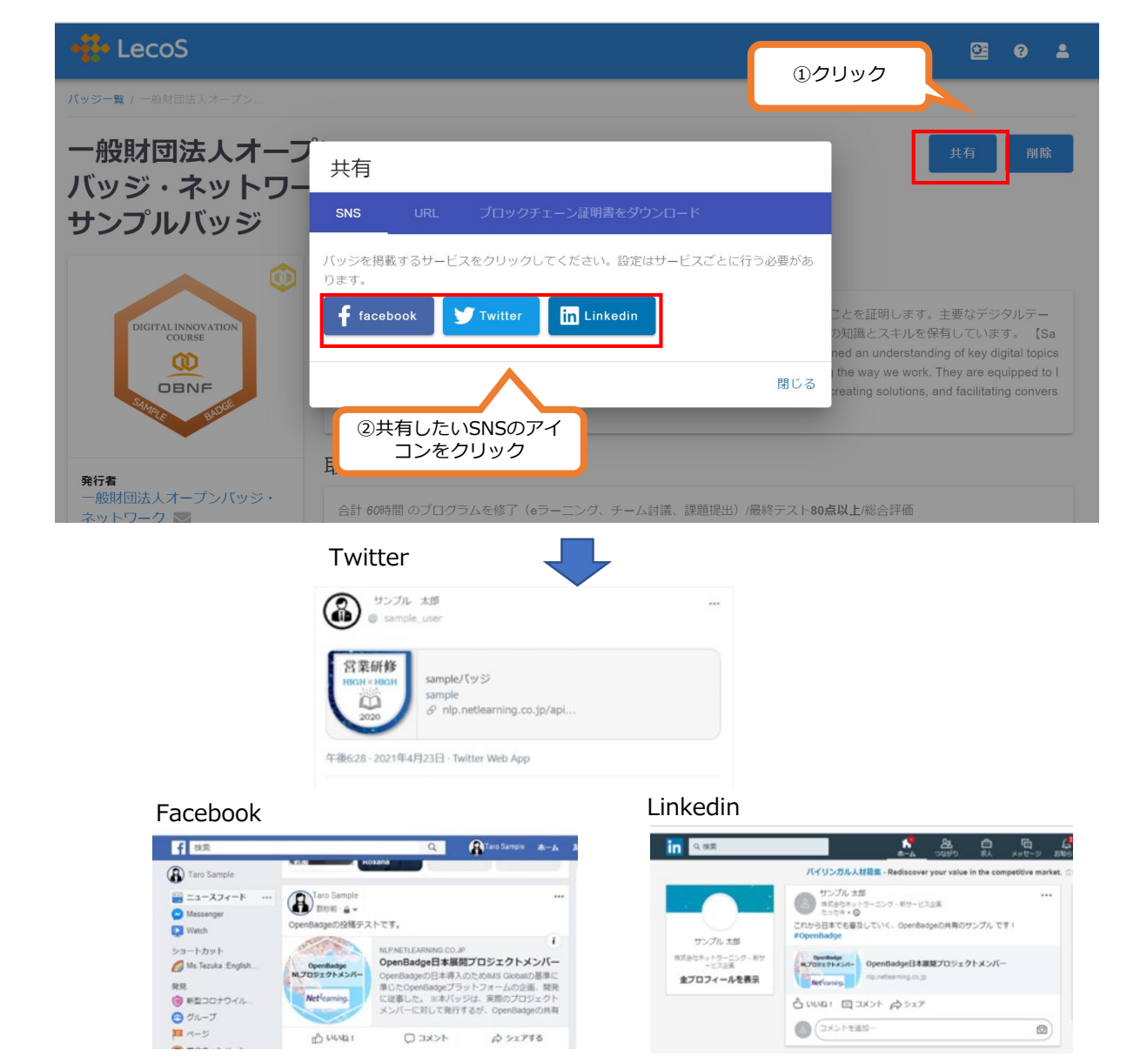

## **バッジの活用例 ~メール署名の補足:バッジ画像のリンク設定~**

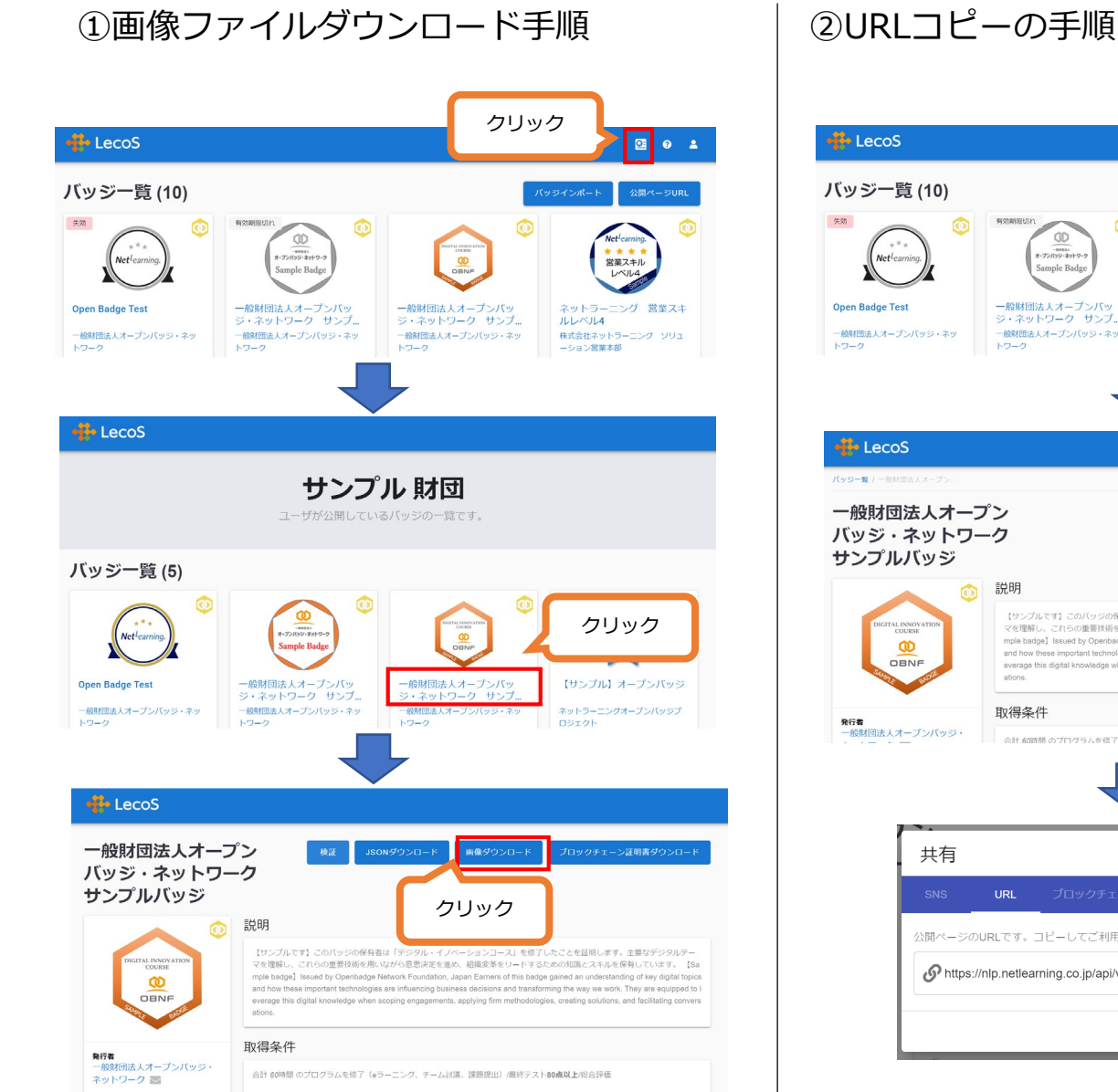

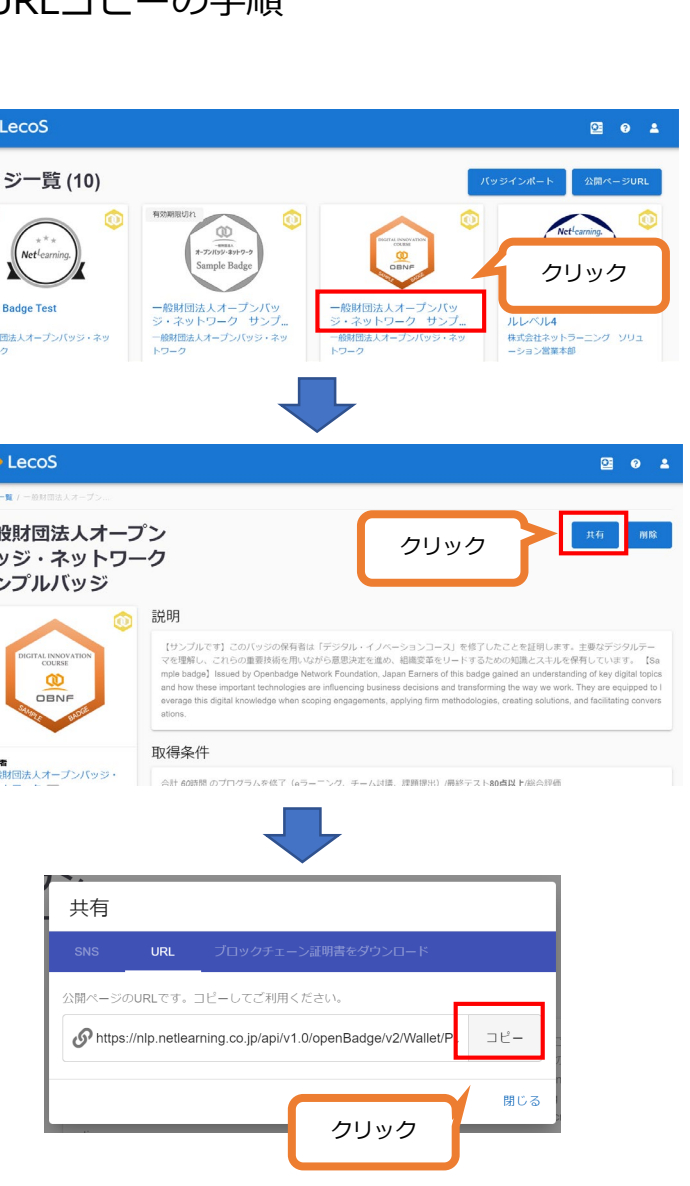

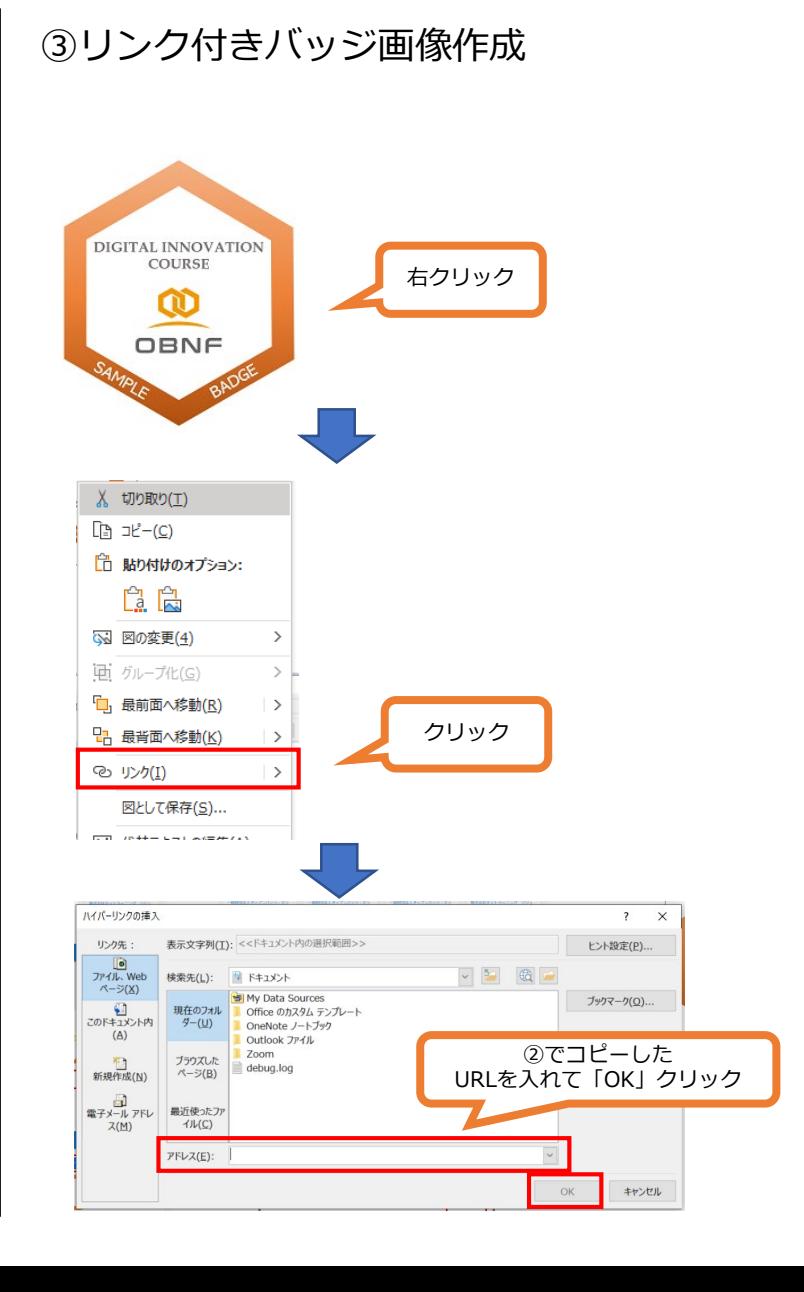

## **オープンバッジウォレット ログイン用メールアドレスの追加**

1つのウォレットで、異なるメールアドレスに発行されたバッジを受領・ログインできます。 参照:ユーザ利用ガイド p.13 ※メールアドレス追加 をご参照ください [https://www.netlearning.co.jp/guidance/ob\\_wallet/jp/ob\\_user\\_guide.pdf](https://www.netlearning.co.jp/guidance/ob_wallet/jp/ob_user_guide.pdf)

①ウォレットにログイン後、「ユーザ設定」を選択

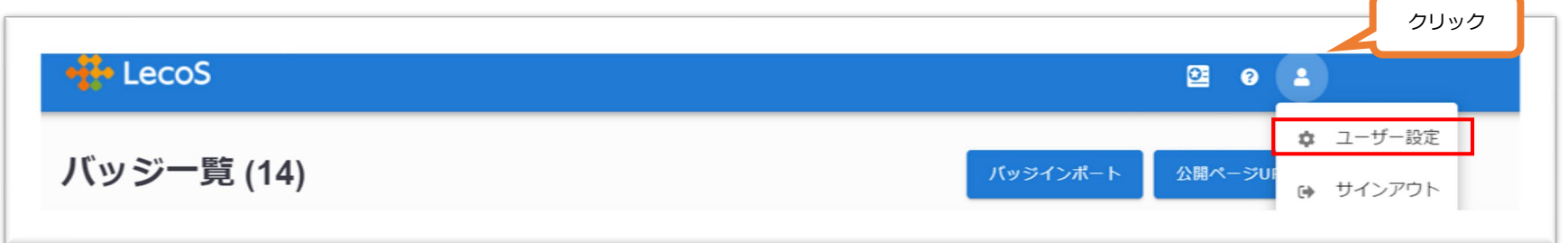

## ②「メールアドレス追加」選択、追加アドレスを記入

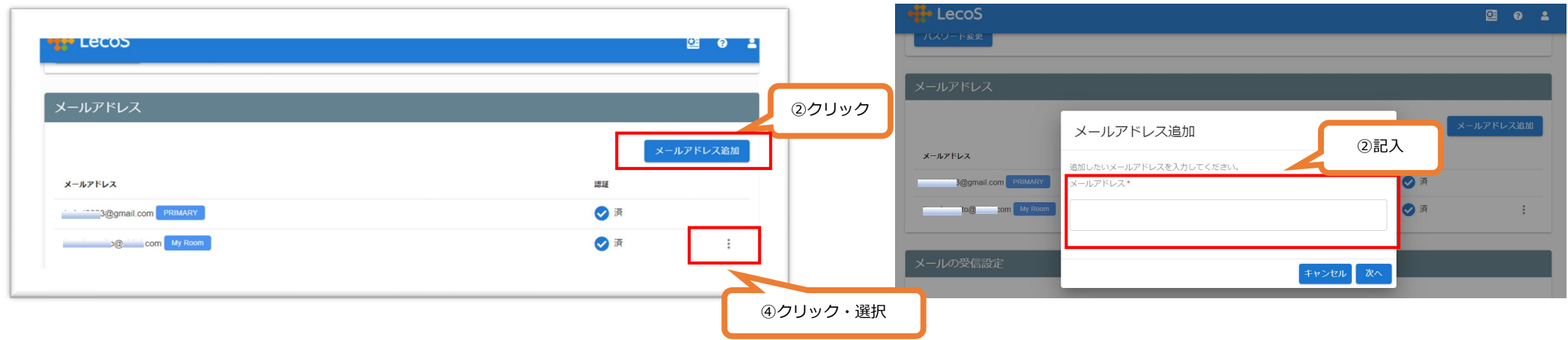

③確認コードが追加したメールアドレスに送られます。ガイドに従い、確認コードを入力ください。

④「 」「Primary設定」でメインアドレスを選択します。 …